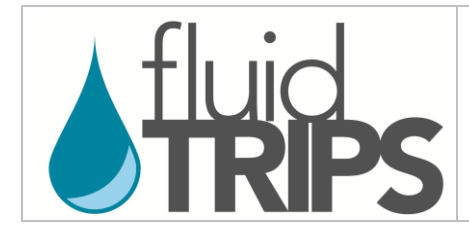

# 液体复苏治疗转化为临床实践的研究 **(Fluid TRIPS)**

# **REDCap**使用说明

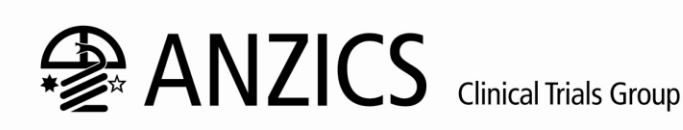

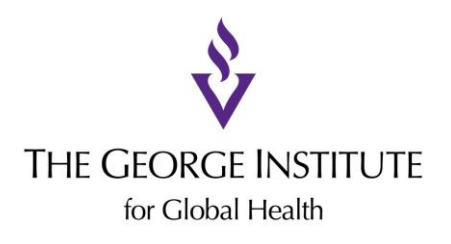

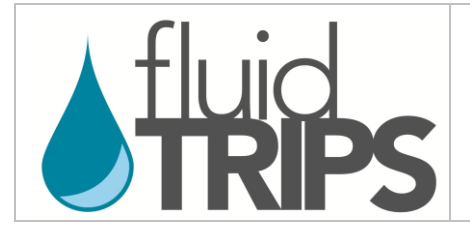

REDCap(研究电子数据采集)是一个安全的在线数据收集系统, Fluid TRIPS项目目前正在使用该系统 支持的电子病例报告表(eCRF)进行数据收集.

将数据输入至电子病例报告表(eCRF)之前,请先使用这个链接访问Fluid TRIPS项目: [https://redcap.thegeorgeinstitute.org](https://redcap.thegeorgeinstitute.org/)

您的用户名是由3或4位数字代码, 后加您所在ICU的名称缩写俩部分组成. 一旦我们确认您所在ICU已 经通过了伦理委员会批准, 我们将通过电子邮件发送给您用户名和密码.

请将您的密码妥善加密保存. 该密码只须告知有权查看病人资料的工作人员. 每一个账户都很安全, 每 个ICU所输入的数据只有该ICU的授权人员可以浏览.

如果您忘记了密码, 并且无法重置密码, 或者你有任何有关登陆REDCap的问题, 请发送电子邮件向 Maryam女士咨询: [fluidtrips@georgeinstitute.org.au](mailto:fluidtrips@georgeinstitute.org.au)

一旦您登录REDCap成功,您将进入到如下所示的REDCap欢迎页面(系统有可能会提示您先设置一个 新的密码). 请先更新您的的个人资料并添加您的电子邮件地址, 以便如果您忘记了密码需要重新设置 密码. 进行个人资料的更新, 请点击 *My Profile* (即: 个人资料) 然后按照说明进行操作.

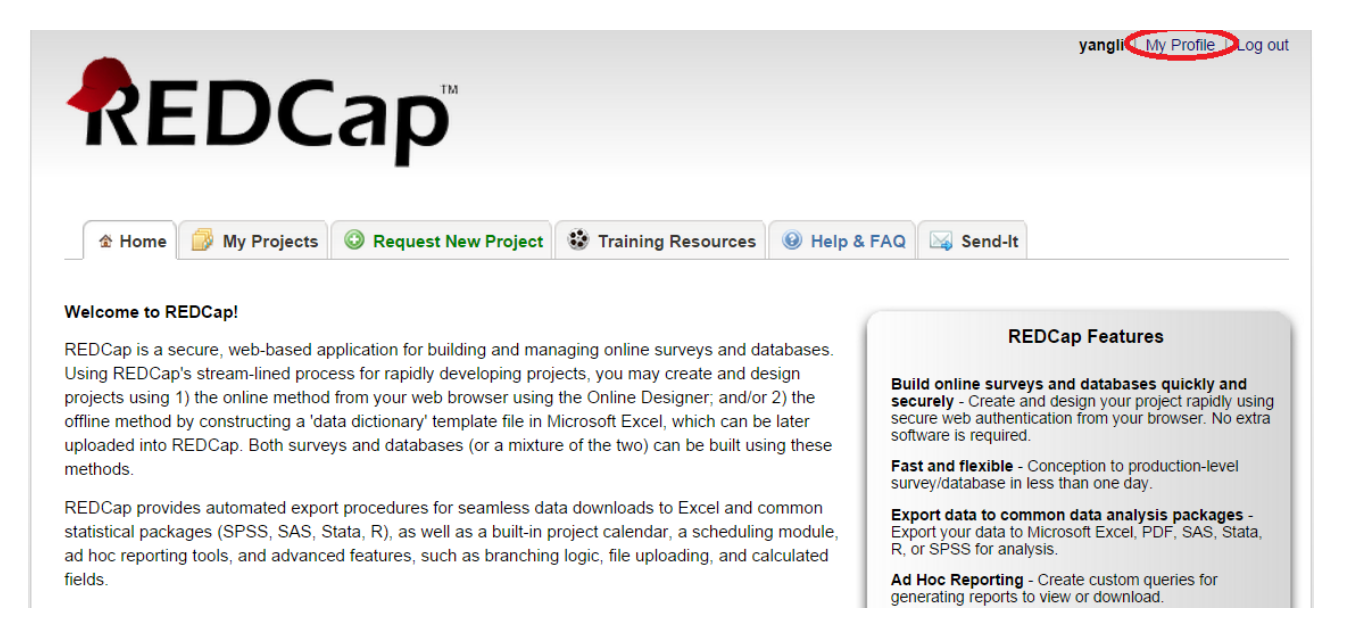

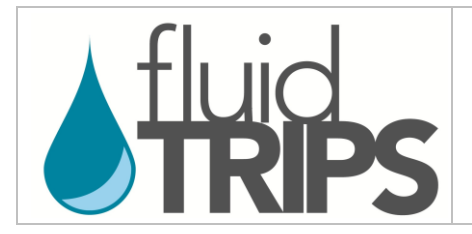

完成了您的个人资料的更新, 并且返回到欢迎页面中, 请点击 *My Projects* (即: 我的项目).

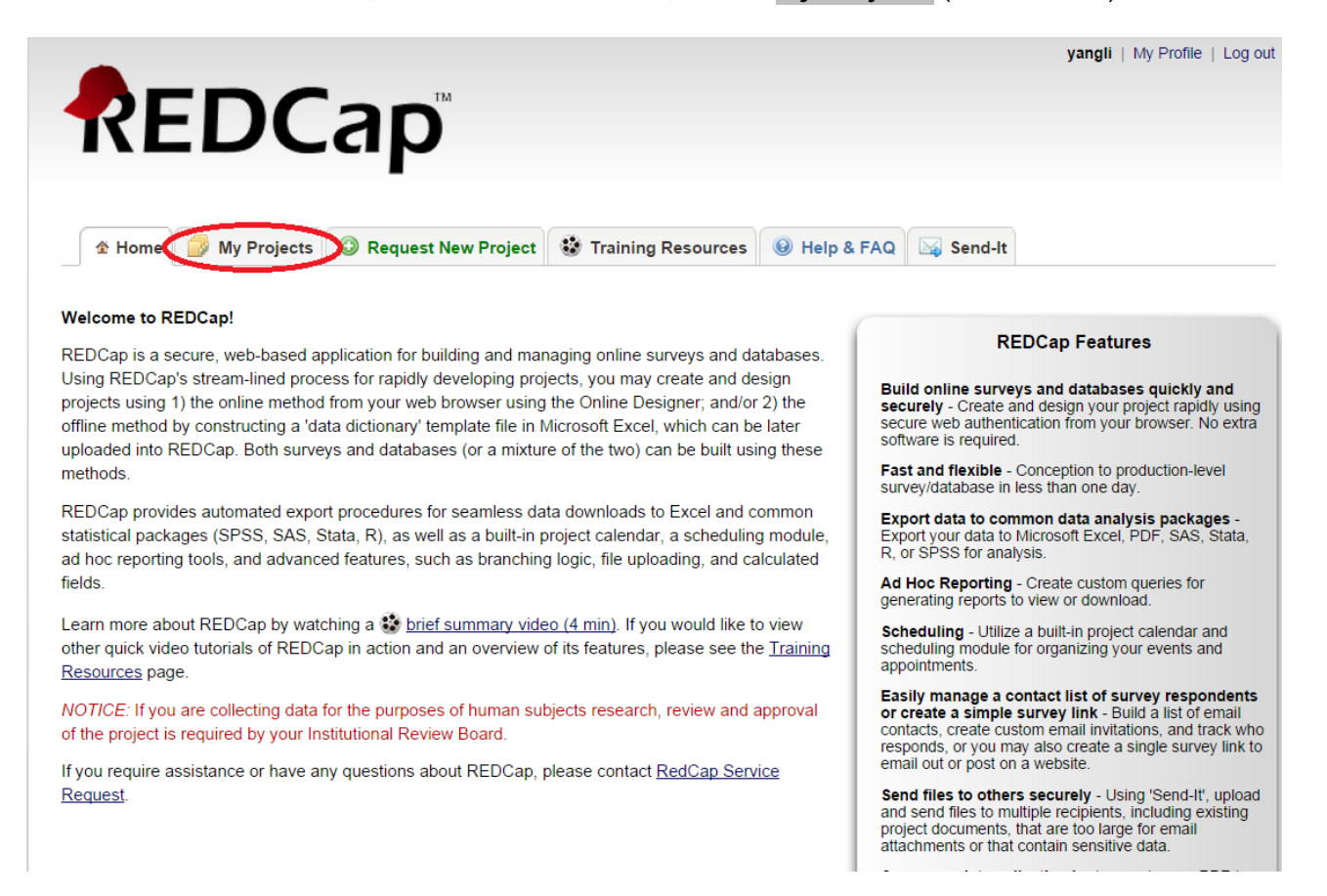

随后打开的一个页面(如下图所示)将显示一个或多个项目的项目名称. 请点击 *Fluid TRIPS\_CHINESE* 进入Fluid TRIPS项目.

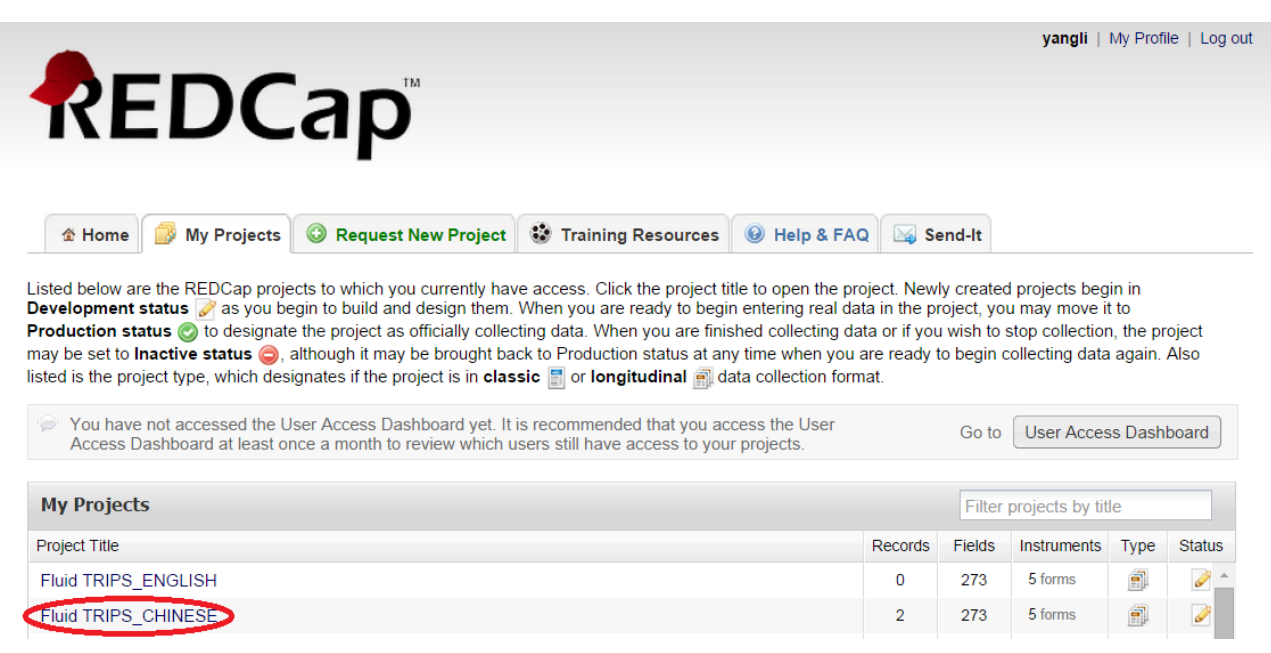

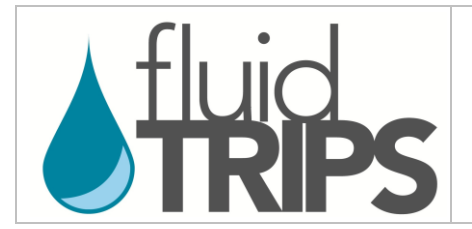

然后您将到达Fluid TRIPS项目的主页. 开始输入一个病人的数据, 请点击 添加*/*编辑记录*.* 在这个页面 上, 您可以点击左侧菜单栏中的 记录状态进度统计表 用来查看所有患者的数据输入进度. 如果需要, 您 可以点击 *Fluid TRIPS*资料和项目文件 参阅数据词典和电子病例报告表(CRFs)等项目文件. 您可以在 任何时候通过点击 项目主页 返回至Fluid TRIPS项目的主页.

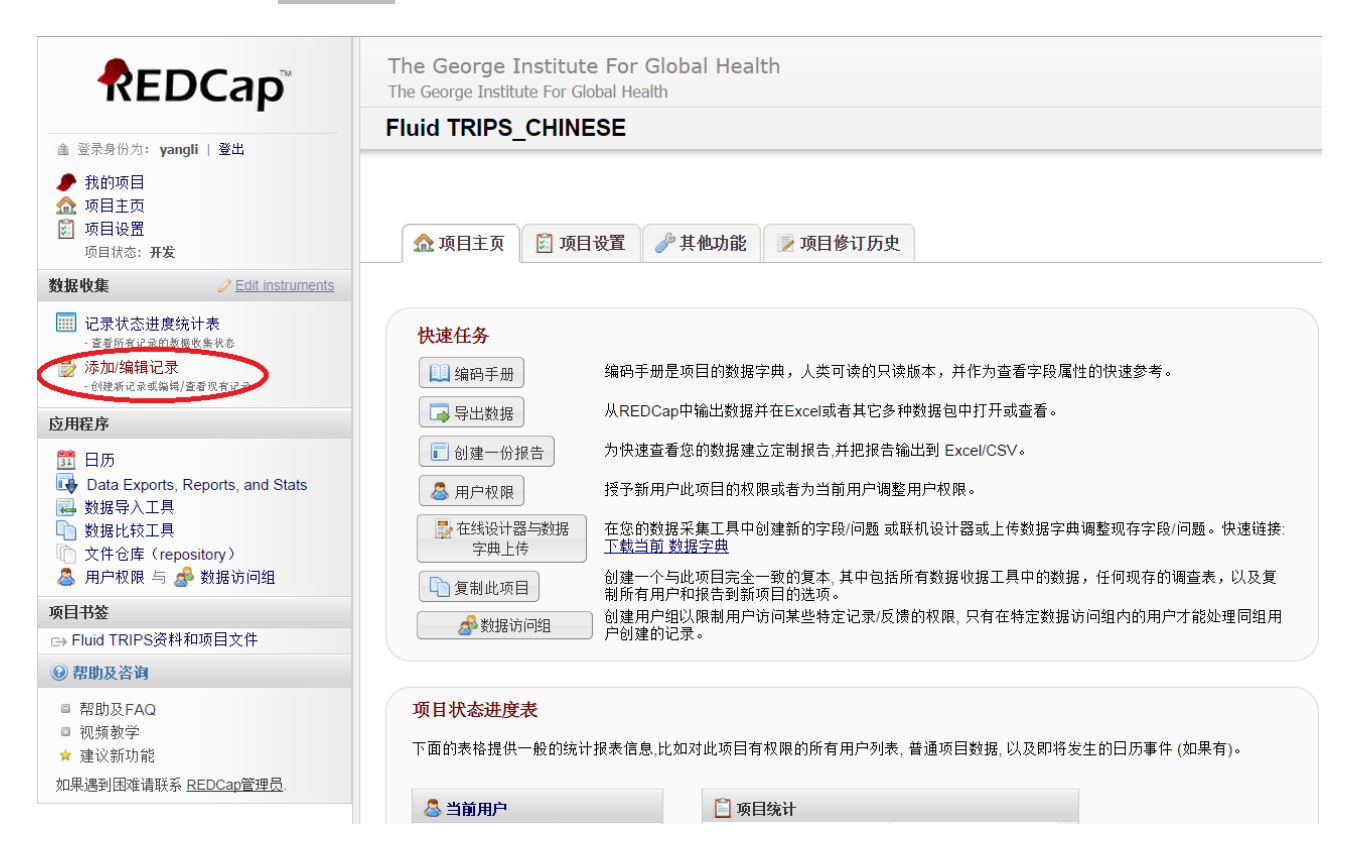

点击 **添加/编辑记录** 之后, 如果您要查看和编辑已经输入的病人数据, 请点击 选择记录. 如果您要开始 输入一个新病人的数据, 如下图所示, 请点击 点击这里添加新记录.

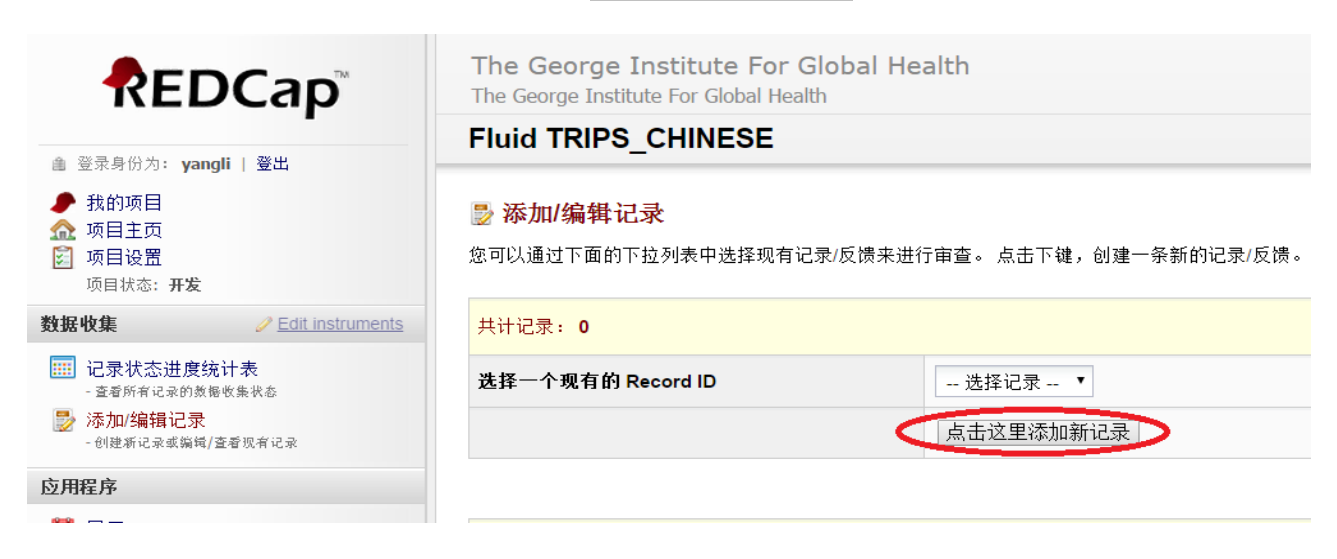

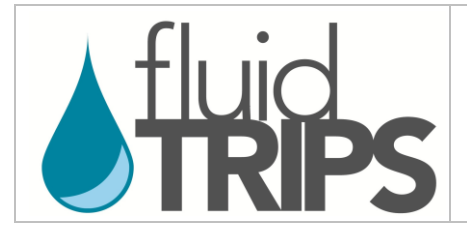

请注意:在接下来的页面中, REDCap将为这位病人分配一个独有的*Record ID* (即: 记录编号; 如下图 中红色圆圈部分所示). 您需要记录每一位病人的记录编号, 这样日后您在对数据进行编辑或补充时可 以通过记录编号辨认哪些数据属于哪位病人.

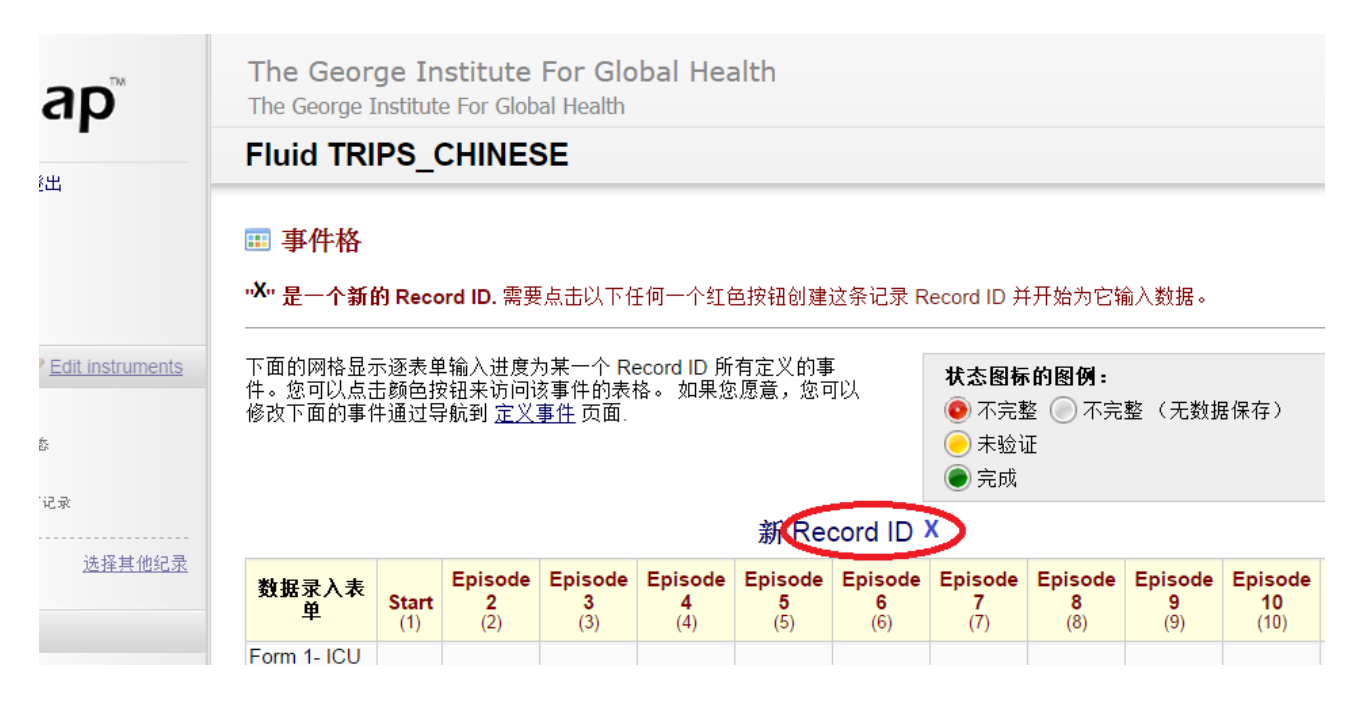

该页面显示有关这个病人的所有数据表格. 如果您想要访问其中的某一个表格, 请点击相应的按钮. 输入数据请从 *Form 1- ICU Admission Data* (即: 表1; 红色圆圈部分所示) 开始. 右上角的图注解释按 钮颜色的含义. 如果有关这个病人的某一表格中的数据已经输入了一部分, 但数据输入还没有完成, 那 么该表格按钮的颜色显示为红色 (不完整). 如果某表格的数据输入已经完成, 该表格的按钮颜色会显示 为绿色 (完成).

![](_page_4_Picture_162.jpeg)

![](_page_5_Picture_0.jpeg)

如下图所示, 您点击某一个表格按钮后, 便打开相应的电子病例报告表 (eCRF) 从而可以进行数据输入. 有些问题是隐藏的. 这些问题是否显示取决于之前一个问题的答案 (例如: 只有问题1.08的回答是"是", 即提示病人是手术后入住ICU, 问题1.09术后诊断的选项才会显示). 对于有选项按钮的多选问题, 请点 击 重置清除所有已选项目.

![](_page_5_Picture_122.jpeg)

如果您已经就一个表格输入了一部分数据, 但希望日后再完成这个表格的数据输入, 请在页面的底部的 下拉菜单中选择*Incomplete* (即: 不完整), 然后点击 保存记录.

![](_page_5_Picture_123.jpeg)

当有关这个病人的该表格的数据输入完全结束, 请选择*Complete* (即: 不完整), 然后点击 保存记录.

![](_page_5_Picture_124.jpeg)

![](_page_6_Picture_0.jpeg)

保存记录后, 如果某些必选/添项目的数据缺失, 系统将显示一条错误信息 (参见下面的例子). 如果您想 返回表格补充缺失的数据, 请点击 *Okay*. 如果您想忽略该错误信息, 并且结束该表格的数据填写, 请单 击忽略并使记录 (即: 忽略并离开该记录).

![](_page_6_Picture_90.jpeg)

如果想要访问该病人的其它表格, 请点击左侧菜单中的 *Record ID* 链接, 这将带您返回到显示有关该 病人的所有表格按钮的页面.

![](_page_6_Picture_91.jpeg)

![](_page_7_Picture_0.jpeg)

对于经历一次以上液体复苏事件的病人, 不同的电子病例报告表 (eCRF) 用来记录不同液体复苏事件 的相关数据. 要访问这些表格, 请如之前所示点击左侧菜单中的 *Record ID* 链接, 然后选择相应液体复 苏事件的按钮. 例如: 如果要输入有关第二次液体复苏事件的数据, 如下图所示, 请首先选择 *Form 3/3a- Fluid Resuscitation* (即: 表3/3a) 后的 *Episode 2* (即: 事件2) 按钮.

![](_page_7_Picture_89.jpeg)